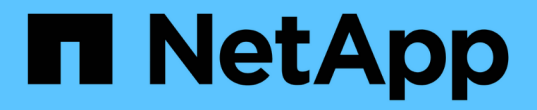

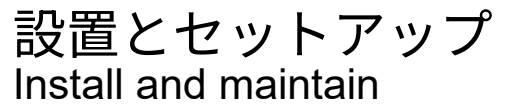

NetApp July 01, 2024

This PDF was generated from https://docs.netapp.com/ja-jp/ontap-systems/a1k/install-overview.html on July 01, 2024. Always check docs.netapp.com for the latest.

# 目次

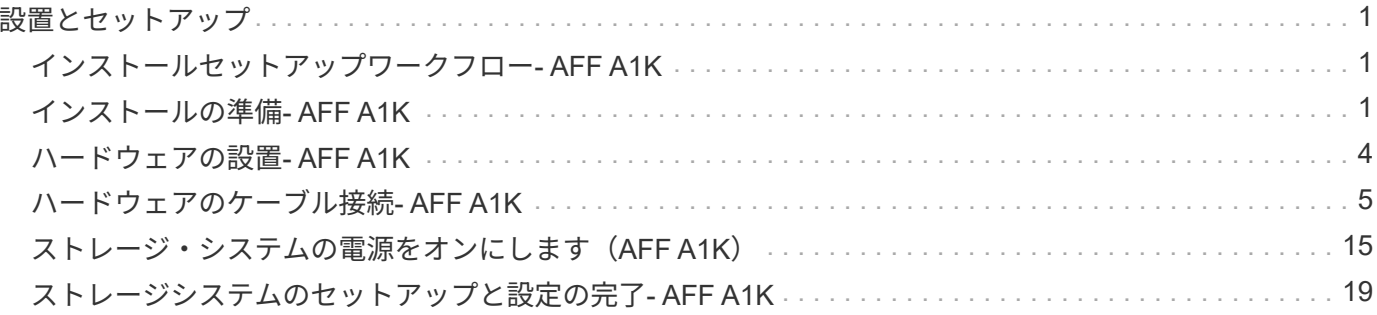

# <span id="page-2-0"></span>設置とセットアップ

## <span id="page-2-1"></span>インストールセットアップワークフロー**- AFF A1K**

AFF A1Kストレージシステムのインストール、セットアップ、および導入のワークフロ ー手順は、次のとおりです。

# **["](install-prepare.html)**[インストールの準備](install-prepare.html)**["](install-prepare.html)**

設置の準備をするには、設置場所を準備し、環境要件と電力要件を確認して、十分なラックスペースがあるこ とを確認する必要があります。その後、機器を開梱して内容を納品書と比較し、ハードウェアを登録してサポ ートを利用できます。

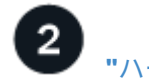

# **["](install-hardware.html)**[ハードウェアを設置](install-hardware.html)**["](install-hardware.html)**

ハードウェアを設置するには、使用するプラットフォームとシェルフに対応したレールキットを設置し、キャ ビネットまたはTelcoラックにプラットフォームを設置して固定します。次に、シェルフをレールにスライド させます。最後に、ケーブル管理デバイスをプラットフォームの背面に取り付けて、ケーブル配線を整理しま す。

#### **["](install-cable.html)**[ハードウェアのケーブル接続](install-cable.html)**["](install-cable.html)**

ハードウェアをケーブル接続するには、まずコントローラをネットワークにケーブル接続してから、コントロ ーラをシェルフにケーブル接続します。

#### **["](install-power-hardware.html)**[ストレージシステムの電源をオンにする](install-power-hardware.html)**["](install-power-hardware.html)**

システムの電源をオンにするには、まず各NS224シェルフの電源をオンにし、セットアップ内でシェルフが区 別されるように一意のシェルフIDを割り当てます。次に、コントローラの電源をオンにします。最後に、付属 の固定装置を使用して、各電源装置の電源ケーブルを固定します。

# **["](install-complete.html)**[ストレージシステムのセットアップの完了](install-complete.html)**["](install-complete.html)**

システムのセットアップを完了するには、ブラウザでコントローラのIPアドレスを指定してWebベースのイン ターフェイスSystem Managerにアクセスします。セットアップウィザードを使用すると、クラスタの設定を 開始できます。コマンドラインインターフェイス( CLI )を使用することもできます。

## <span id="page-2-2"></span>インストールの準備**- AFF A1K**

AFF A1Kプラットフォームの設置を準備します。

作業を開始する前に

• を使用して ["](https://docs.netapp.com/us-en/ontap/software_setup/index.html)[クラスタセットアップワークシート](https://docs.netapp.com/us-en/ontap/software_setup/index.html)["](https://docs.netapp.com/us-en/ontap/software_setup/index.html) 、必要なときに必要な値を記録し ["](https://docs.netapp.com/ja-jp/ontap-systems/a1k/complete-install.html#step-3-configure-your-cluster)[クラスタの設定](https://docs.netapp.com/ja-jp/ontap-systems/a1k/complete-install.html#step-3-configure-your-cluster)["](https://docs.netapp.com/ja-jp/ontap-systems/a1k/complete-install.html#step-3-configure-your-cluster)ま す。デフォルト値が指定されている場合は、その値を使用するか、独自の値を入力できます。

- ハードウェアの設置に必要な追加機器や工具がすべて揃っていることを確認します。
	- No.2 プラスドライバ
	- 懐中電灯
	- 静電気防止用ストラップ
	- NS224のシェルフIDを設定するためのペーパークリップまたはボールペン
	- USB /シリアル接続を備えたラップトップまたはコンソール
	- ストレージシステムを設定するためのWebブラウザへのアクセス
- プラットフォームの重量に関連する安全上の問題に注意する必要があります。

フル装備のA1Kプラットフォームの重量は最大28.5 kg(62.83ポンド)で、2人で持ち上げたり油圧リフト を使用したりする必要があります。

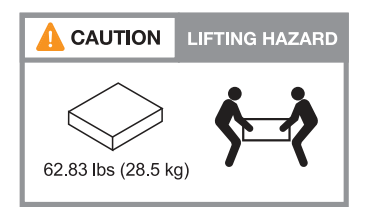

• シェルフの重量に関連する安全上の懸念事項に注意する必要があります。

フル装備のシェルフの重量は最大30.29 kg(66.78ポンド)です。2人で持ち上げたり、油圧リフトを使用 したりする必要があります。シェルフの重量を軽くするために、シェルフコンポーネントを(シェルフの 前面または背面から)取り外さないでください。シェルフの重量が不均衡になります。

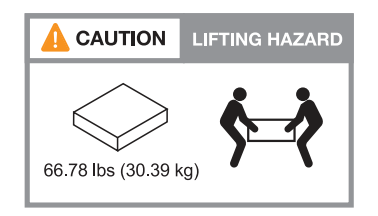

• ストレージ・システム内の通気は'ベゼルまたはエンド・キャップが取り付けられている前面から入り'ポ ートが取り付けられている背面から排出されます

ステップ**1**:サイトを準備する

設置場所および使用するキャビネットまたはラックが、ストレージシステムの仕様を満たしていることを確認 します。

手順

- 1. 設置場所がプラットフォームの環境要件と電力要件を満たしていることを確認します(を参照 ["NetApp](https://hwu.netapp.com) [Hardware Universe](https://hwu.netapp.com) [の略](https://hwu.netapp.com)["](https://hwu.netapp.com))。
- 2. 十分なラックスペースがあることを確認します。
	- 4U(プラットフォームのHA構成)
	- NS224シェルフごとに2U
- 3. プラットフォームの近くに必要なネットワークスイッチを設置します。

インストール手順および互換性情報については、を参照してください ["](https://docs.netapp.com/us-en/ontap-systems-switches/index.html)[スイッ](https://docs.netapp.com/us-en/ontap-systems-switches/index.html)[チ](https://docs.netapp.com/us-en/ontap-systems-switches/index.html)[のドキ](https://docs.netapp.com/us-en/ontap-systems-switches/index.html)[ュメ](https://docs.netapp.com/us-en/ontap-systems-switches/index.html)[ント](https://docs.netapp.com/us-en/ontap-systems-switches/index.html)["](https://docs.netapp.com/us-en/ontap-systems-switches/index.html) ["NetApp](https://hwu.netapp.com) [Hardware Universe](https://hwu.netapp.com) [の略](https://hwu.netapp.com)["](https://hwu.netapp.com) 。

手順**2**:箱を開封する

 $\left(\begin{array}{c}\right. \end{array}$ 

すべての箱を開梱し、内容物を納品書の項目と比較します。

- 1. すべての箱を慎重に開き、内容を整理された方法でレイアウトします。
- 2. 開梱した内容を、納品書のリストと比較します。

梱包箱の側面にあるQRコードをスキャンすると、梱包リストを取得できます。

次の項目は、ボックスに表示される内容の一部です。

箱の中のすべてが納品書のリストと一致していることを確認してください。不一致がある場合は、それら をメモして、さらに対処してください。

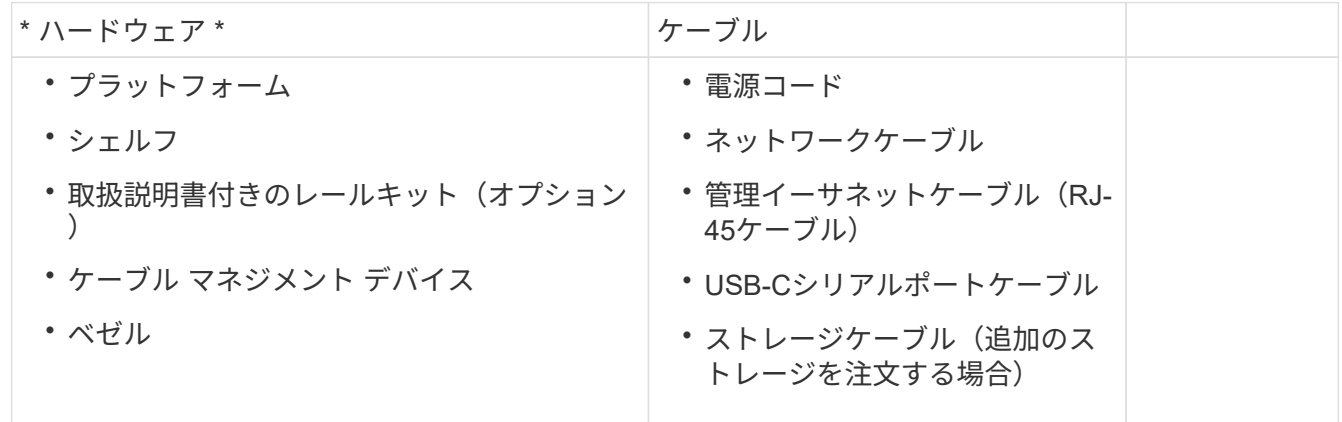

手順**3**:ハードウェアを登録する

プラットフォームを登録すると、サポートを受けることができます。

手順

1. プラットフォームのシステムシリアル番号を確認します。

番号は、納品書、確認用Eメール、または開梱後にコントローラのシステム管理モジュールで確認できま す。

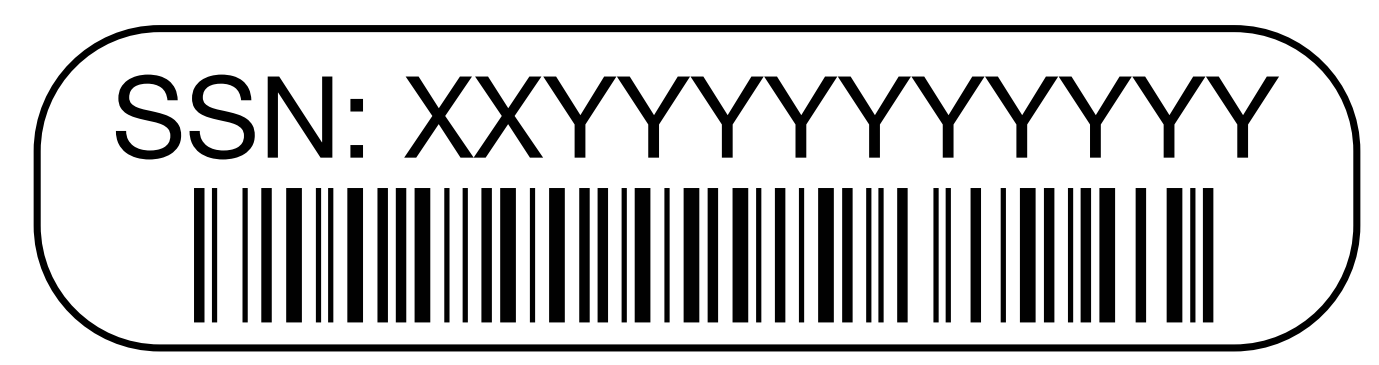

- 2. NetAppサポートサイトにアクセスします ["mysupport.netapp.com"](http://mysupport.netapp.com/)。
- 3. ハードウェアを登録します。

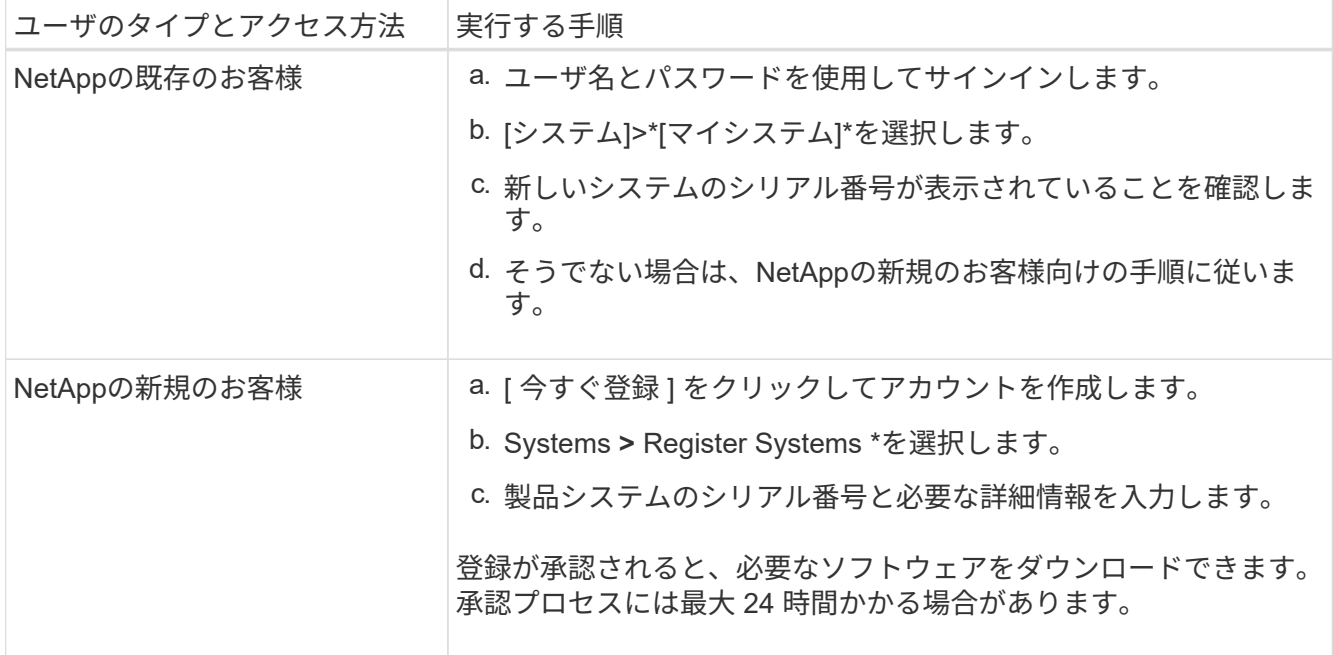

## <span id="page-5-0"></span>ハードウェアの設置**- AFF A1K**

次の手順では、空のキャビネットまたはTelcoラックにハードウェアを設置する方法につ いて説明します。キャビネットにデータが事前に格納されている場合は、この手順をス キップします。

作業を開始する前に

- このドキュメントを確認し、ハードウェアの移動と設置に関する注意事項を理解しておく必要があります ["](https://library.netapp.com/ecm/ecm_download_file/ECMP12475945)[安全に関する注意事項](https://library.netapp.com/ecm/ecm_download_file/ECMP12475945)["](https://library.netapp.com/ecm/ecm_download_file/ECMP12475945) 。
- レールキットに手順書が同梱されている必要があります。
- プラットフォームとシェルフの重量に関連する安全上の懸念事項に注意する必要があります。

手順

- 1. キットに付属の手順書に従って、必要に応じてプラットフォームとシェルフのレールキットを設置しま す。
- 2. キャビネットまたはTelcoラックにプラットフォームを設置して固定します。
	- a. キャビネットまたはTelcoラックの中央のレールにプラットフォームを配置し、プラットフォームを下 から支えて所定の位置にスライドさせます。
	- b. 付属の取り付けネジを使用して、プラットフォームをキャビネットまたはTelcoラックに固定します。
- 3. シェルフを設置します。
	- a. シェルフの背面をレールに合わせ、シェルフを下から支えてキャビネットまたはTelcoラックに挿入し ます。

複数のシェルフを設置する場合は、最初のシェルフをコントローラの真上に配置します。2台目のシェ ルフをコントローラの真下に置きます。他のドライブシェルフについても同じパターンを繰り返しま す。

b. 付属の取り付けネジを使用して、シェルフをキャビネットまたはTelcoラックに固定します。

4. ケーブルマネジメントデバイスをプラットフォームの背面に取り付けます。

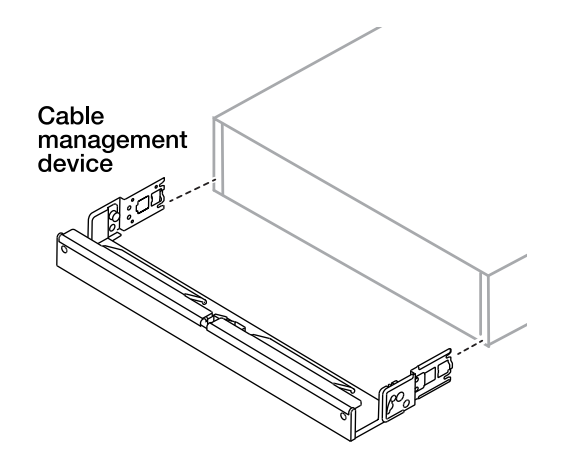

5. ベゼルをプラットフォームの前面に取り付けます。

## <span id="page-6-0"></span>ハードウェアのケーブル接続**- AFF A1K**

特定のストレージシステム構成に応じて、コントローラとシェルフをケーブル接続しま す。

作業を開始する前に

ケーブル配線図の図矢印を参照して、ケーブルコネクタのプルタブの向きが正しいかどうかを確認します。

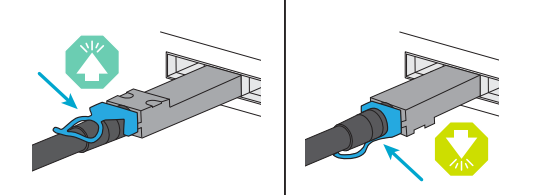

- コネクタを挿入すると、カチッという音がして所定の位置に収まります。カチッという音がしない場合 は、コネクタを取り外し、ケーブルヘッドを裏返してやり直してください。
- 光ファイバをスイッチに接続する場合は、ポートにケーブル接続する前に、SFPをコントローラポートに 挿入します。

手順 **1** :コントローラをネットワークに接続する

2ノードスイッチレスクラスタまたはスイッチクラスタとしてコントローラをネットワークにケーブル接続し ます。

作業を開始する前に

ストレージシステムをスイッチに接続する方法については、ネットワーク管理者にお問い合わせください。

このタスクについて

ここでは、一般的な設定について説明します。具体的なケーブル接続は、ご使用のストレージシステム用に注 文したコンポーネントによって異なることに注意してください。設定およびスロットプライオリティの詳細に ついては、を参照してください ["NetApp Hardware Universe](https://hwu.netapp.com) [の略](https://hwu.netapp.com)["](https://hwu.netapp.com)。

オプション**1**:スイッチレスクラスタをケーブル接続する スイッチレスクラスタをケーブル接続します。

手順

1. クラスタ/ HAインターコネクトケーブルを使用して、クラスタ/ HAインターコネクトポートe1aか らe1aに、e7aからe7aにケーブル接続します。

クラスタインターコネクトトラフィックとHAトラフィックは、同じ物理ポートを共有  $\mathbf{d}$ します。

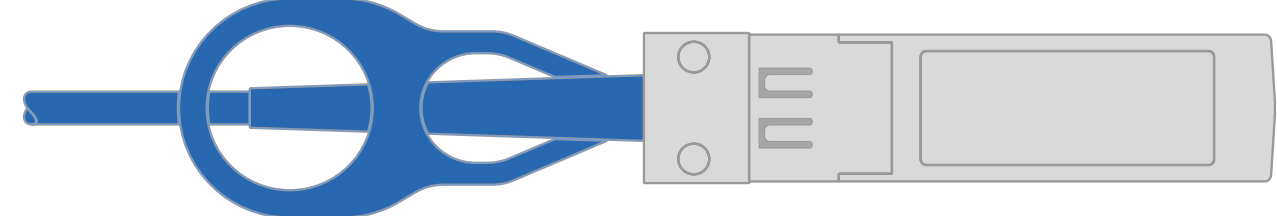

クラスタ**/ HA**インターコネクトケーブル

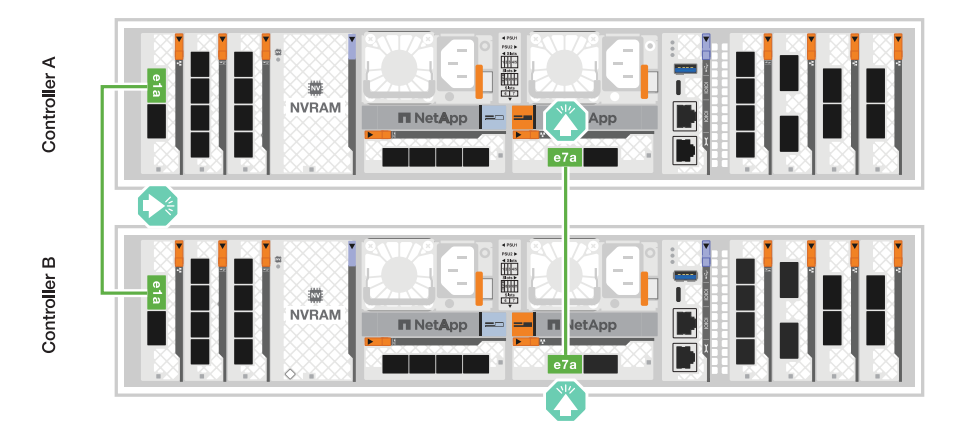

2. イーサネットモジュールポートをホストネットワークにケーブル接続します。

次に、一般的なホストネットワークのケーブル接続例を示します。ご使用のシステム構成について は、を参照してください ["NetApp Hardware Universe](https://hwu.netapp.com) [の略](https://hwu.netapp.com)["](https://hwu.netapp.com) 。

a. 図に示すように、ポートe9aおよびe9bをイーサネットデータネットワークスイッチにケーブル接 続します。

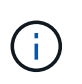

クラスタトラフィックとHAトラフィックのシステムパフォーマンスを最大限にす るためには、ホストネットワーク接続にポートe1bとe7bを使用しないことを推奨 します。パフォーマンスを最大化するには、別のホストカードを使用します。

▪ 100GbEケーブル\*

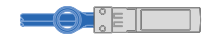

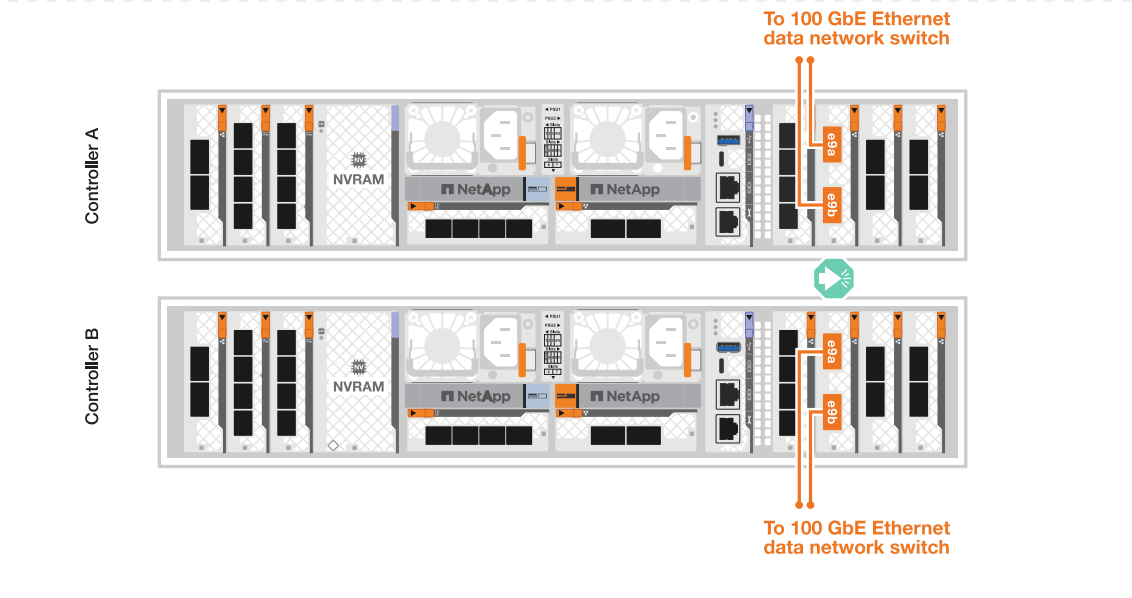

b. 10 / 25GbEホストネットワークスイッチをケーブル接続します。

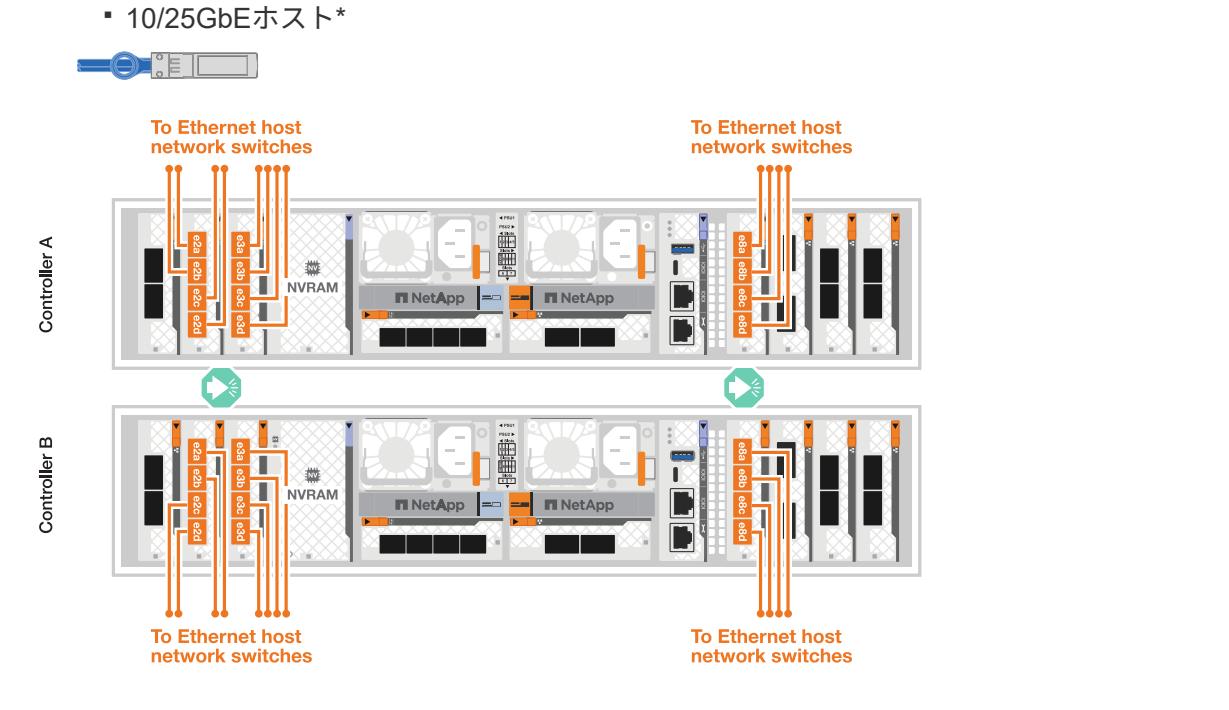

3. 1000BASE-T RJ-45ケーブルを使用して、コントローラの管理(レンチ)ポートを管理ネットワーク スイッチにケーブル接続します。

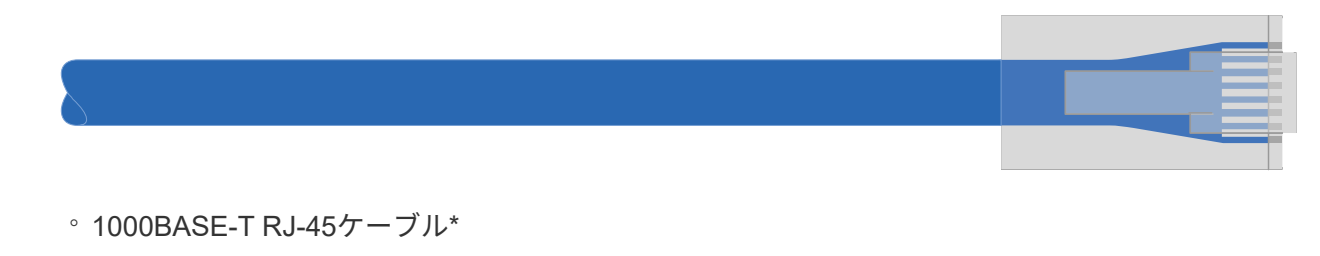

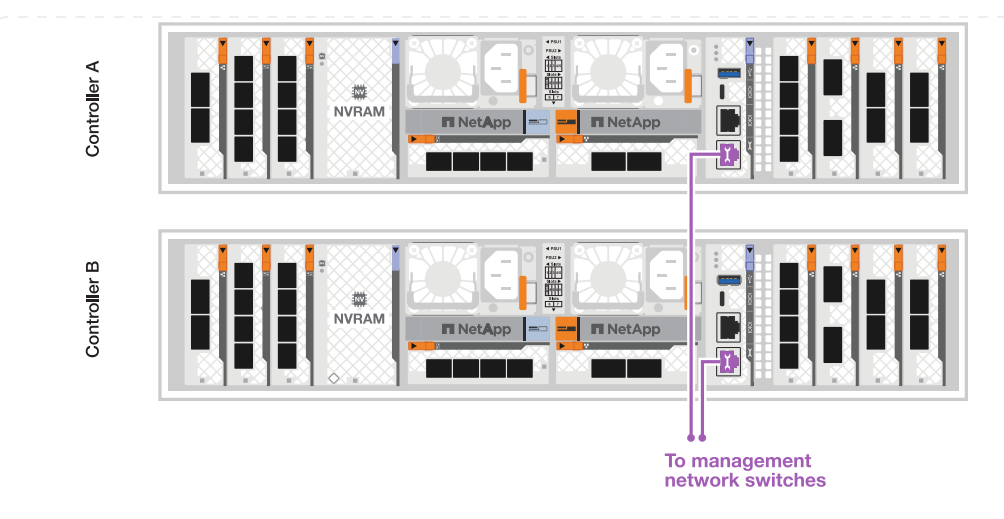

まだ電源コードを接続しないでください。

オプション**2**:スイッチクラスタをケーブル接続する

スイッチクラスタをケーブル接続します。

手順

 $(i)$ 

1. 次のケーブル接続を行います。

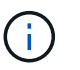

クラスタインターコネクトトラフィックとHAトラフィックは、同じ物理ポートを共有 します。

- a. コントローラAのポートe1aとコントローラBのポートe1aをクラスタネットワークスイッチAにケ ーブル接続します。
- b. コントローラAのポートe7aとコントローラBのポートe7aをクラスタネットワークスイッチBにケ ーブル接続します。

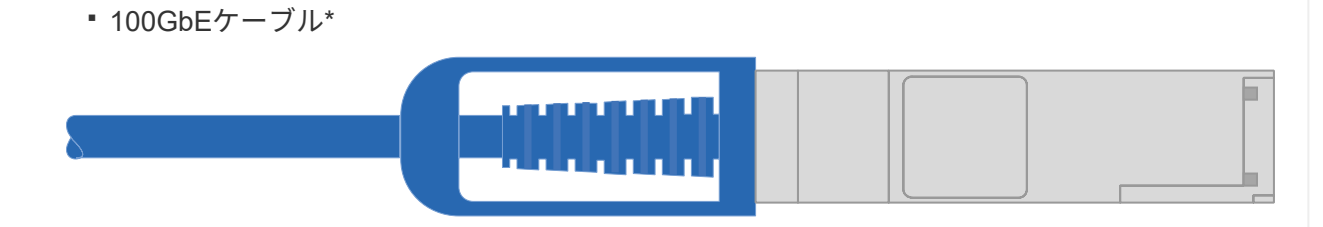

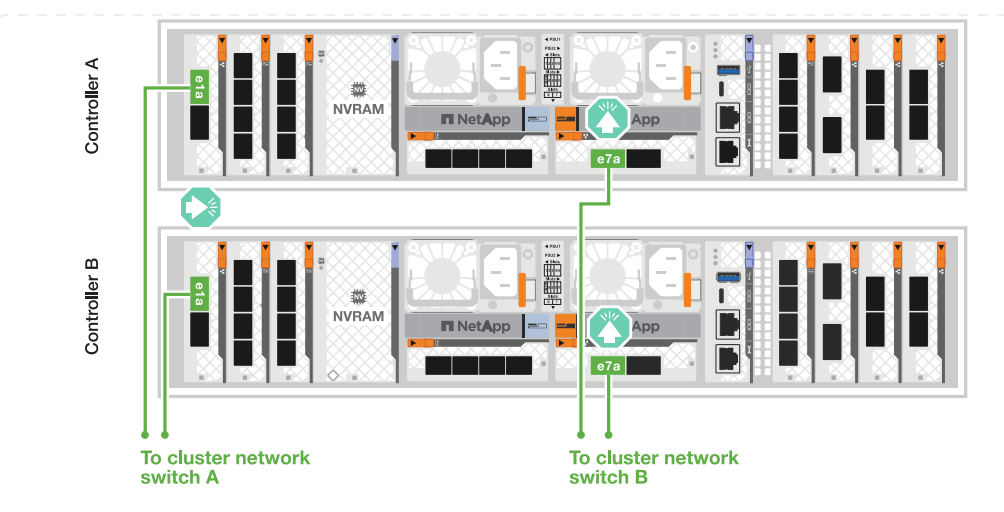

2. イーサネットモジュールポートをホストネットワークにケーブル接続します。

次に、一般的なホストネットワークのケーブル接続例を示します。ご使用のシステム構成について は、を参照してください ["NetApp Hardware Universe](https://hwu.netapp.com) [の略](https://hwu.netapp.com)["](https://hwu.netapp.com) 。

a. 図に示すように、ポートe9aおよびe9bをイーサネットデータネットワークスイッチにケーブル接 続します。

クラスタトラフィックとHAトラフィックのシステムパフォーマンスを最大限にす るためには、ホストネットワーク接続にポートe1bとe7bを使用しないことを推奨 します。パフォーマンスを最大化するには、別のホストカードを使用します。

▪ 100GbEケーブル\*

G)

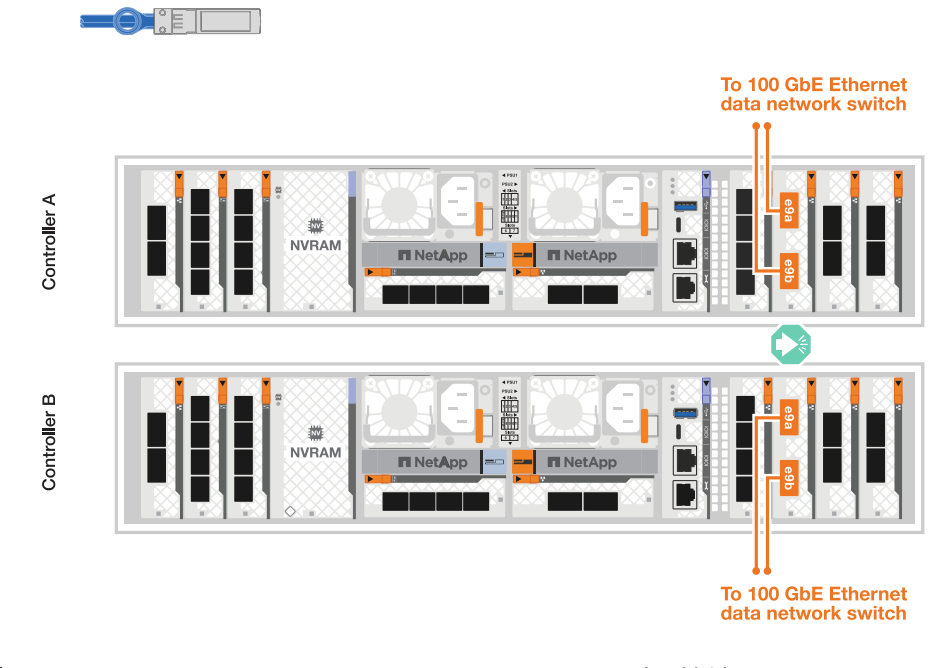

- b. 10 / 25GbEホストネットワークスイッチをケーブル接続します。
	- 4ポート、10/25GbEホスト\* **-01 E**

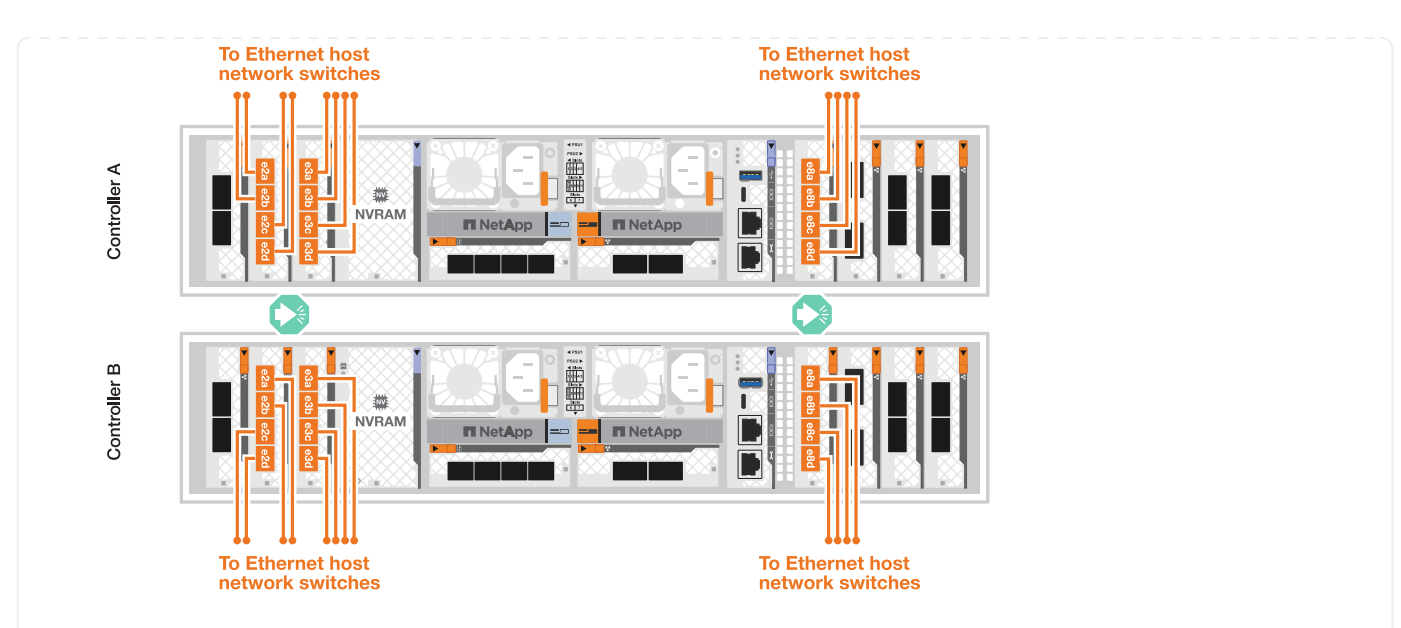

3. 1000BASE-T RJ-45ケーブルを使用して、コントローラの管理(レンチ)ポートを管理ネットワーク スイッチにケーブル接続します。

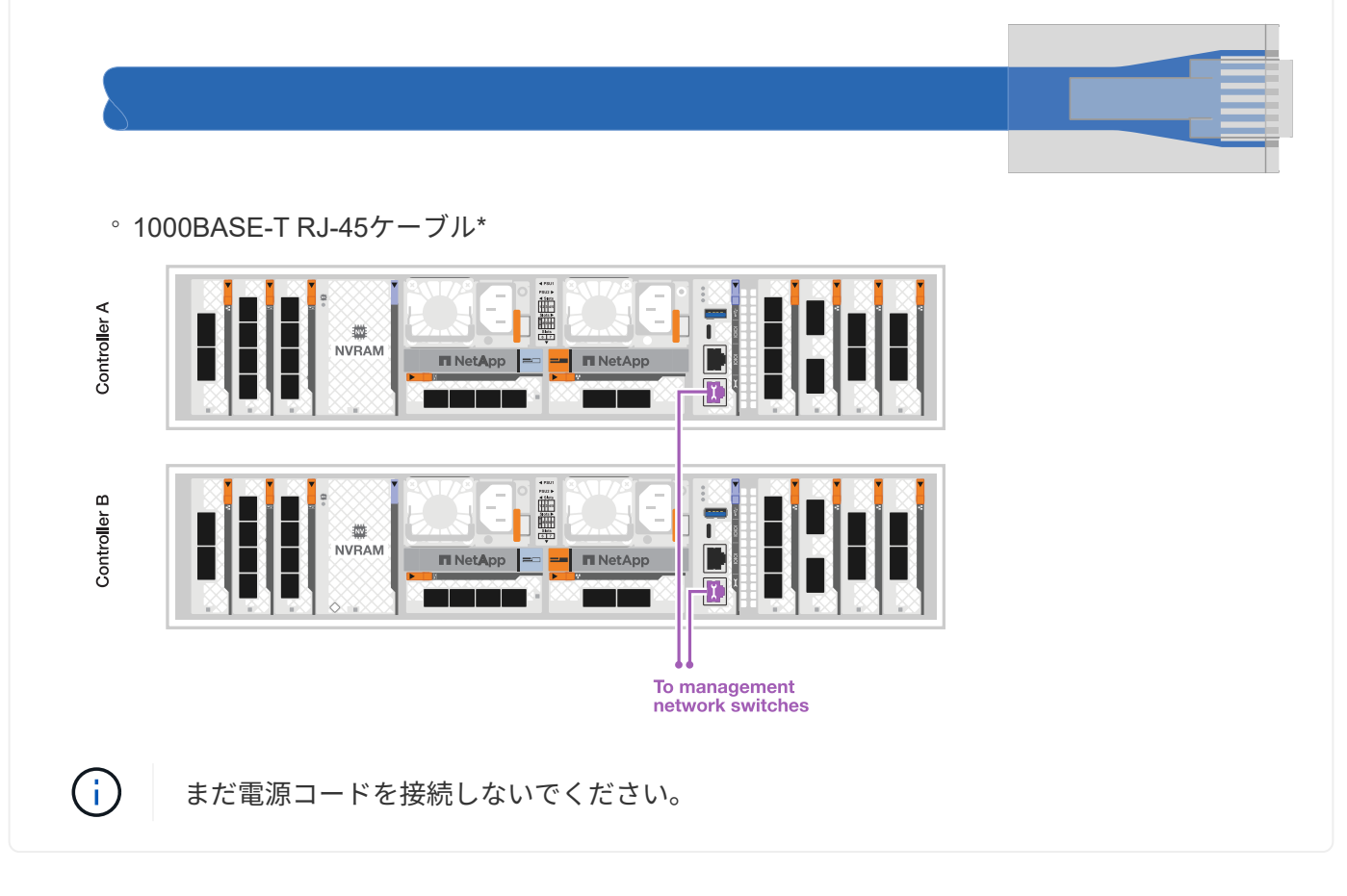

#### 手順**2**:コントローラをシェルフにケーブル接続する

コントローラをシェルフにケーブル接続します。

ここでは、1台のシェルフと2台のシェルフにコントローラをケーブル接続する手順について説明します。最 大4台のシェルフをコントローラに直接接続できます。

オプション**1**:**1**台の**NS224**シェルフにケーブルを接続

各コントローラをNS224シェルフのNSMモジュールにケーブル接続します。図は、各コントローラから のケーブル接続を示しています。コントローラAのケーブル接続は青、コントローラBのケーブル接続は 黄色です。

#### 手順

- 1. コントローラAで、次の接続をケーブル接続します。
	- a. ポートe11aをNSM Aのポートe0aに接続します。
	- b. ポートe11bをポートNSM Bのポートe0bに接続します。

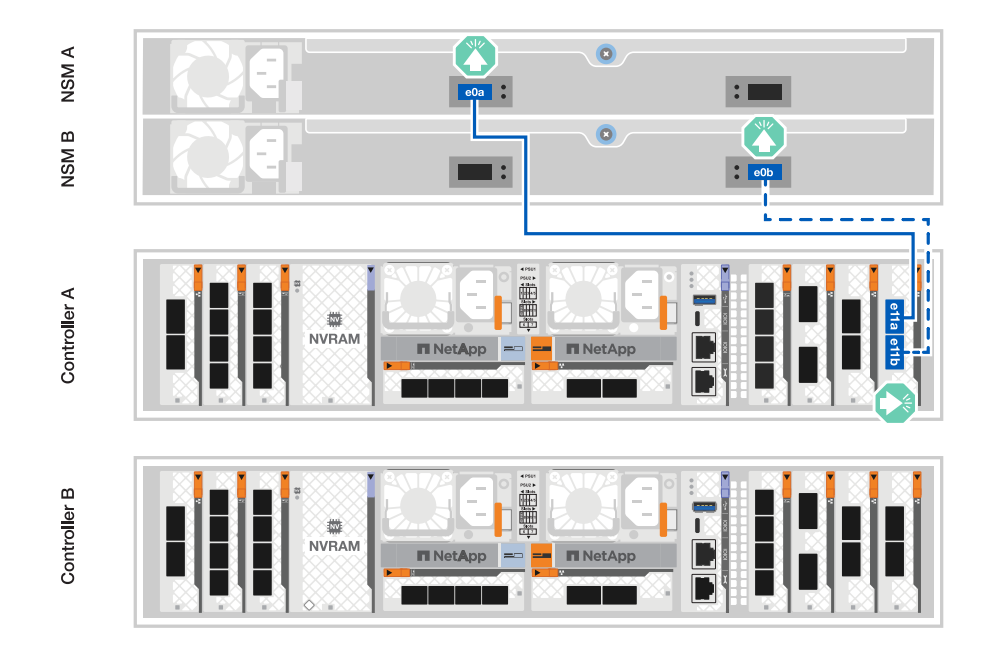

2. コントローラBで、次の接続をケーブル接続します。 a. ポートe11aをNSM Bのポートe0aに接続します。 b. ポートe11bをNSM Aのポートe0bに接続します。

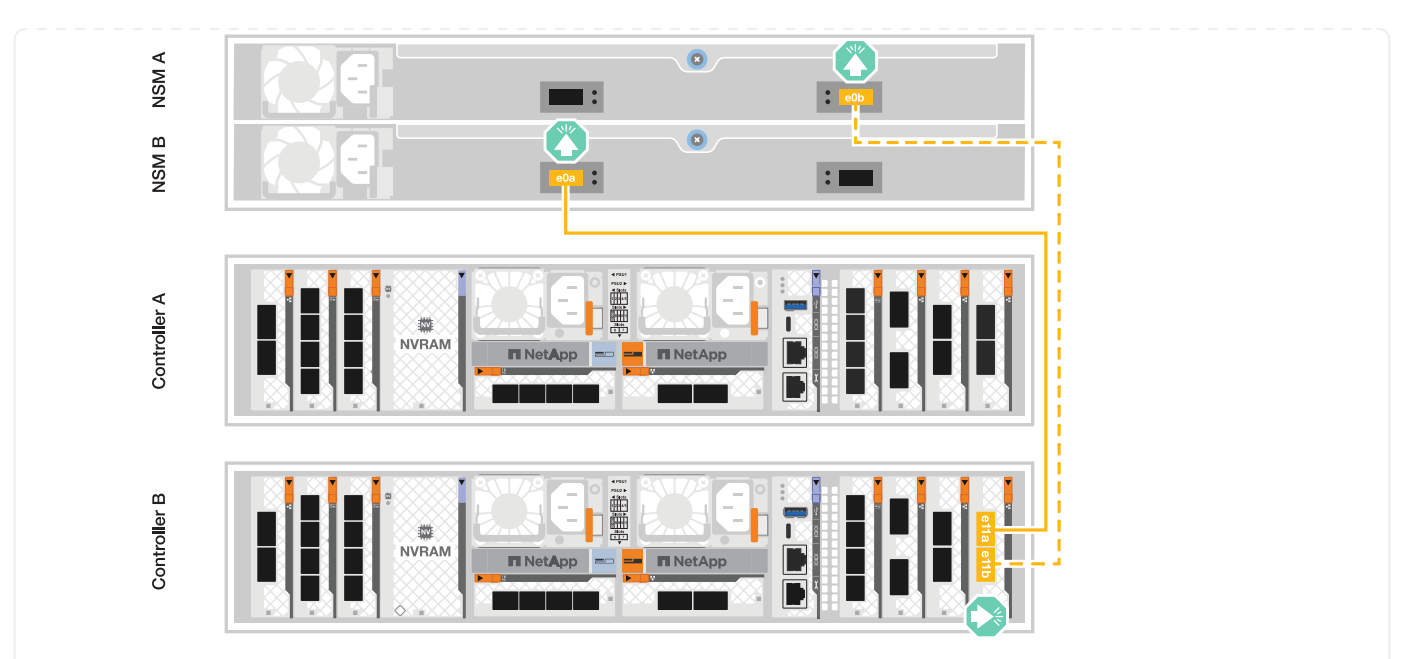

オプション**2**:ケーブルで**2**台の**NS224**シェルフに接続

各コントローラを両方のNS224シェルフのNSMモジュールにケーブル接続します。図は、各コントロー ラからのケーブル接続を示しています。コントローラAのケーブル接続は青、コントローラBのケーブル 接続は黄色です。

#### 手順

1. コントローラAで、次の接続をケーブル接続します。

a. ポートe11aをシェルフ1のNSM Aのポートe0aに接続します。

- b. ポートe11bをシェルフ2のNSM Bのポートe0bに接続します。
- c. ポートe10aをシェルフ2のNSM Aのポートe0aに接続します。
- d. ポートe10bをシェルフ1のNSM Aのポートe0bに接続します。

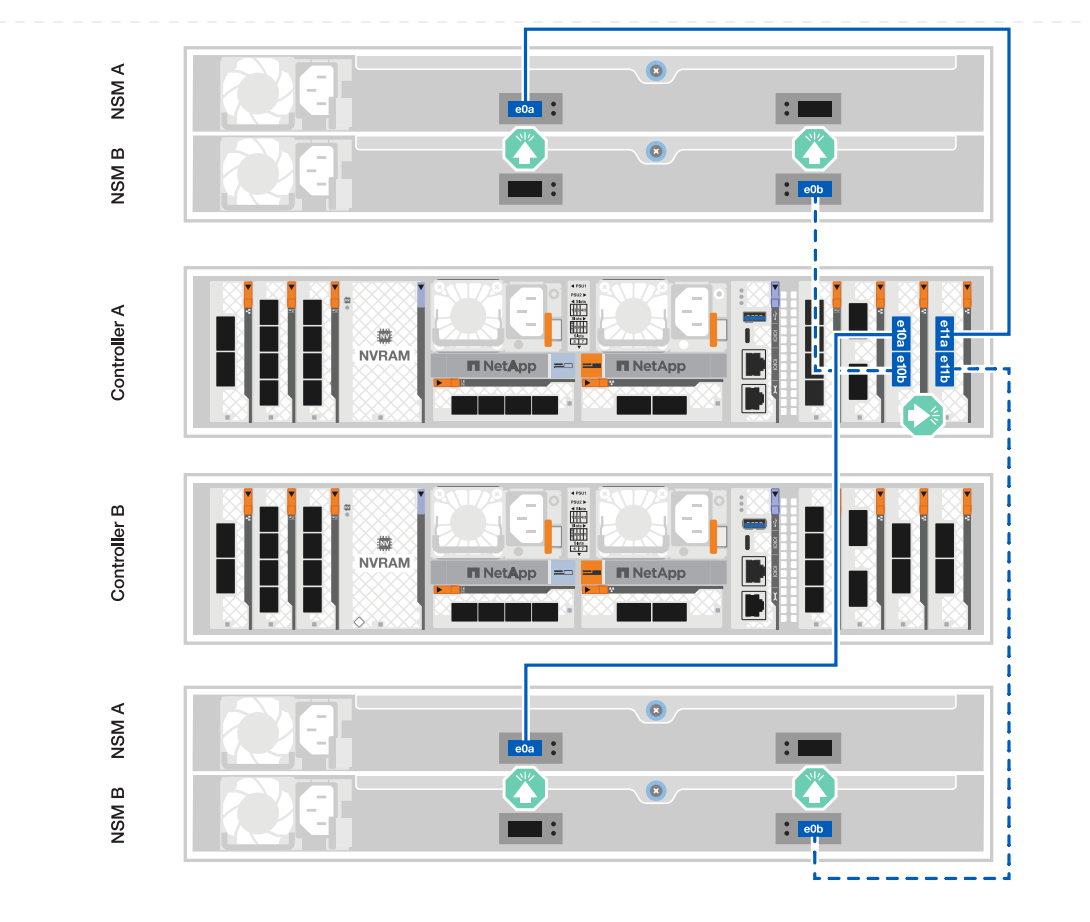

- 2. コントローラBで、次の接続をケーブル接続します。
	- a. ポートe11aをシェルフ1のNSM Bのポートe0aに接続します。
	- b. ポートe11bをシェルフ2のNSM Aのポートe0bに接続します。
	- c. ポートe10aをシェルフ2のNSM Bのポートe0aに接続します。
	- d. ポートe10bをシェルフ1のNSM Aのポートe0bに接続します。

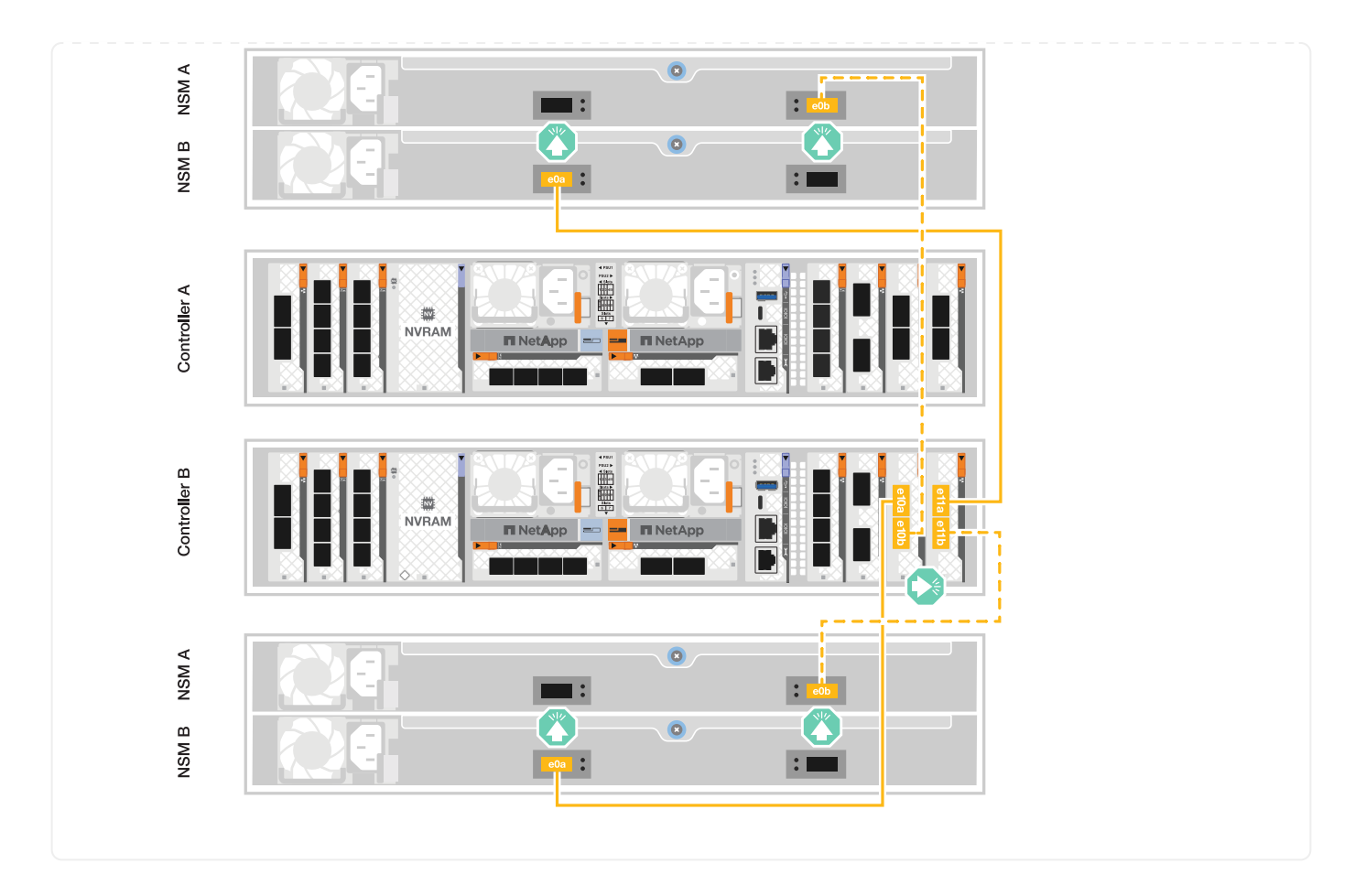

#### <span id="page-16-0"></span>ストレージ・システムの電源をオンにします(**AFF A1K**)

ネットワークとシェルフのケーブルを接続したら、コントローラとシェルフの電源を入 れることができます。

手順**1**:シェルフの電源をオンにしてシェルフ**ID**を割り当てる

ONTAPストレージシステムでは、各NS224シェルフは一意のシェルフIDで識別されます。このIDにより、ス トレージシステムの設定内でシェルフが区別されます。デフォルトでは、シェルフIDには「00」と「01」が 割り当てられますが、ストレージシステム全体で一意になるように、これらのIDの調整が必要になる場合があ ります。

このタスクについて

- 有効なシェルフ ID は 00~99 です。
- シェルフIDを有効にするには、シェルフの電源を再投入する必要があります(両方の電源コードを取り外 し、しばらく待ってから再度接続します)。

手順

1. シェルフの電源をオンにするには、まず電源コードをシェルフに接続し、電源コード固定クリップで所定 の位置に固定してから、電源コードを別 々 の回路の電源に接続します。

シェルフを電源に接続すると、シェルフの電源が自動的にオンになり、ブートします。

2. 前面プレートの後ろにあるシェルフIDボタンにアクセスするには、左側のエンドキャップを取り外しま

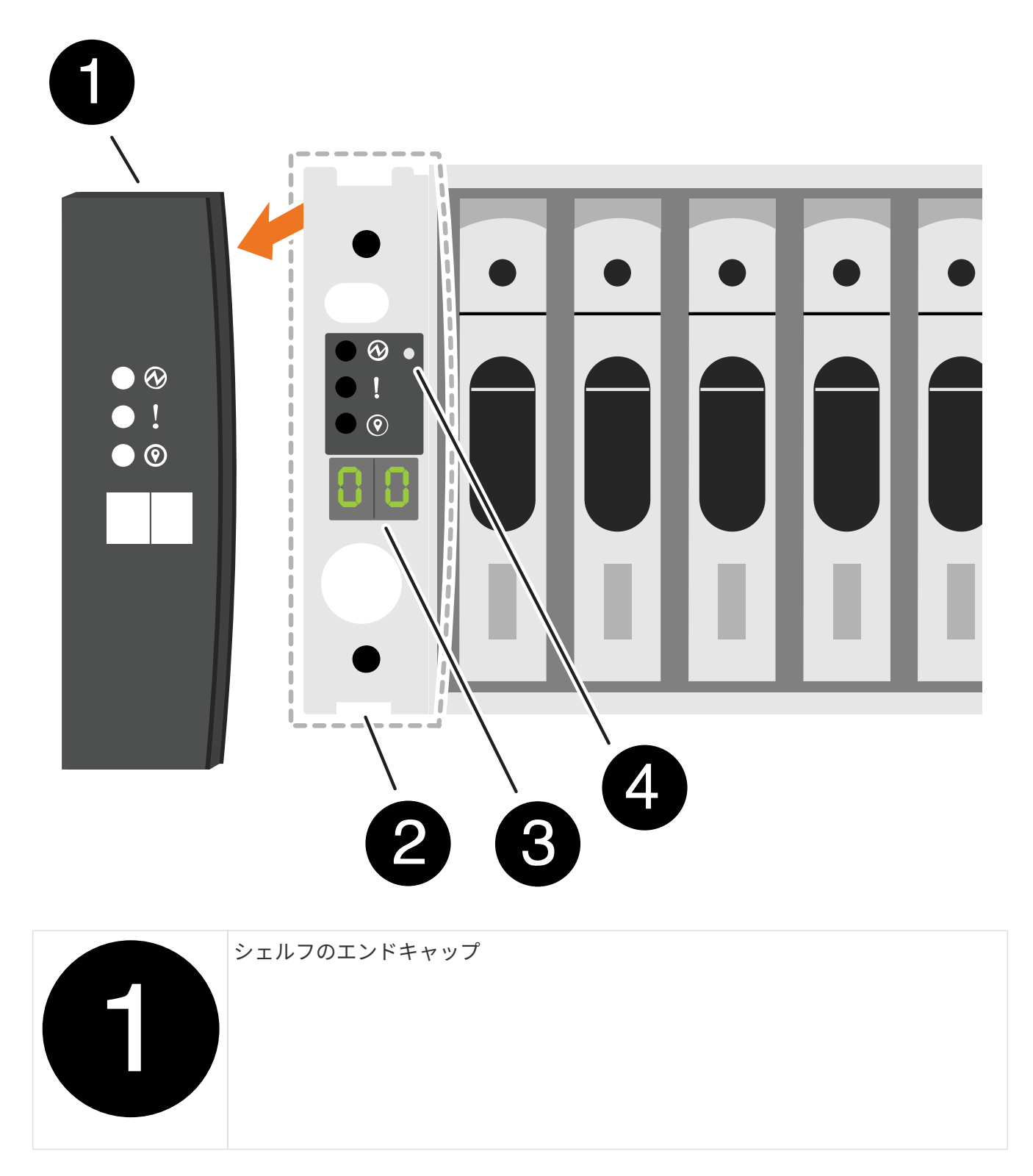

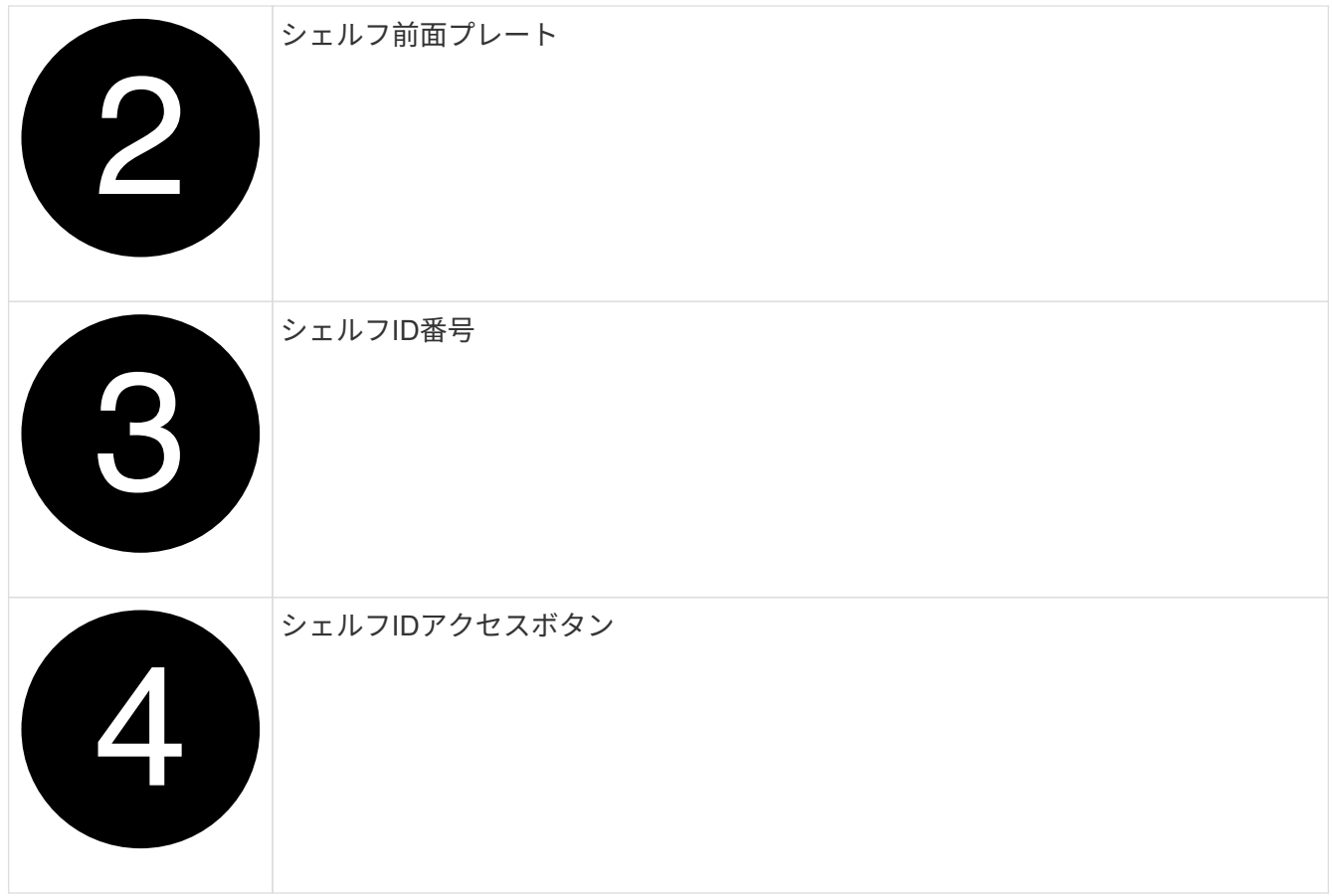

- 3. シェルフ ID の最初の番号を変更します。
	- a. ペーパークリップまたは細いボールペンのまっすぐな端を小さな穴に挿入します。
	- b. デジタルディスプレイの 1 桁目の数字が点滅するまでボタンを押し続け、ボタンを放します。

点滅するまでに最大 15 秒かかる場合があります。これにより、シェルフ ID プログラミングモードが アクティブになります。

- ( i ) ID の点滅に 15 秒以上かかる場合は、ボタンをもう一度押し続けてください。
- c. 目的の番号になるまで、ボタンを押してから離します( 0 ~ 9 )。

各プレスおよびリリース時間は、 1 秒ほど短くすることができます。

1 桁目の数字は点滅し続けます。

- 4. シェルフ ID の 2 番目の番号を変更します。
	- a. デジタルディスプレイの 2 桁目の数字が点滅するまで、ボタンを押し続けます。

数字が点滅するまでに最大 3 秒かかる場合があります。

デジタルディスプレイの 1 桁目の数字の点滅が停止します。

a. 目的の番号になるまで、ボタンを押してから離します(0~9)。

2桁目の数字は点滅し続けます。

5. 2 桁目の数字が点滅しなくなるまでボタンを押し続けて、目的の番号をロックしてプログラミングモード を終了します。

点滅が停止するまでに最大 3 秒かかる場合があります。

デジタルディスプレイの両方の番号が点滅し始め、約 5 秒後に ODP の黄色の LED が点灯して保留中のシ ェルフ ID がまだ有効になっていないことを警告します。

- 6. シェルフIDを有効にするために、シェルフの電源を10秒以上再投入します。
	- a. シェルフの両方の電源装置から電源コードを抜きます。
	- b. 10 秒待ちます。
	- c. 電源コードをシェルフの電源装置に再度接続して、電源を再投入します。

電源コードが接続されるとすぐに、電源装置の電源がオンになります。LED が緑色に点灯します。

7. 左側のエンドキャップを取り付けます。

手順**2**:コントローラの電源をオンにする

- 1. コントローラに電源が投入されているときのブートシーケンスを監視できるように、ラップトップをシリ アルコンソールポートに接続します。
	- a. ラップトップのシリアルコンソールポートを115、200ボー(N-8-1)に設定します。

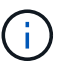

シリアルコンソールポートの設定手順については、ラップトップのオンラインヘルプを 参照してください。

- b. プラットフォームに付属のコンソールケーブルを使用して、ラップトップにコンソールケーブルを接 続し、コントローラのシリアルコンソールポートを接続します。
- c. ラップトップを管理サブネット上のスイッチに接続します。

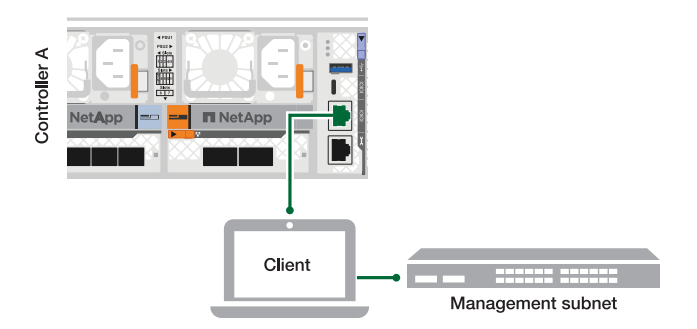

d. 管理サブネット上のTCP/IPアドレスを使用して、ラップトップに割り当てます。 2. 電源コードをコントローラの電源装置に接続し、さらに別の回路の電源に接続します。

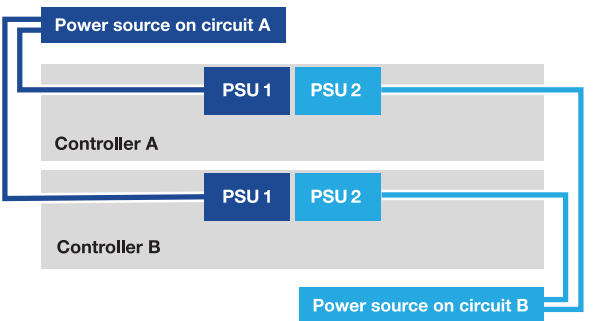

- プラットフォームがブートを開始します。初回のブートには最大 8 分かかる場合があります。
- LEDが点滅し、ファンが起動します。これは、コントローラの電源がオンになっていることを示しま す。
- ファンは、最初に起動するときに大きな音がすることがあります。起動時にファンから大きな音がす るのは正常です。
- 3. 各電源装置の固定装置を使用して、電源ケーブルを固定します。

# <span id="page-20-0"></span>ストレージシステムのセットアップと設定の完了**- AFF A1K**

ハードウェアを設置したら、ONTAPソフトウェアを使用してストレージシステムを設定 および管理します。

手順**1**:クラスタ情報を収集する

クラスタ管理インターフェイスのポートやIPアドレスなど、クラスタの設定に必要な情報を収集します(まだ 収集していない場合)。

を使用し ["](https://docs.netapp.com/us-en/ontap/software_setup/index.html)[クラスタセットアップワークシート](https://docs.netapp.com/us-en/ontap/software_setup/index.html)["](https://docs.netapp.com/us-en/ontap/software_setup/index.html) て、クラスタのセットアッププロセスで必要となる値を記録 します。デフォルト値が指定されている場合は、その値を使用するか、独自の値を入力できます。

手順**2**:クラスタネットワークを検出する

検出プロセスでは、ネットワーク上のストレージシステムコントローラを検出できます。

オプション**1**:ネットワーク検出を有効にする

ラップトップでネットワーク検出を有効にしている場合は、クラスタの自動検出を使用してプラットフ ォームのセットアップと設定を実行できます。

手順

1. ラップトップを管理スイッチに接続し、ネットワークコンピュータとデバイスにアクセスします。

2. 検出する ONTAP アイコンを選択します。

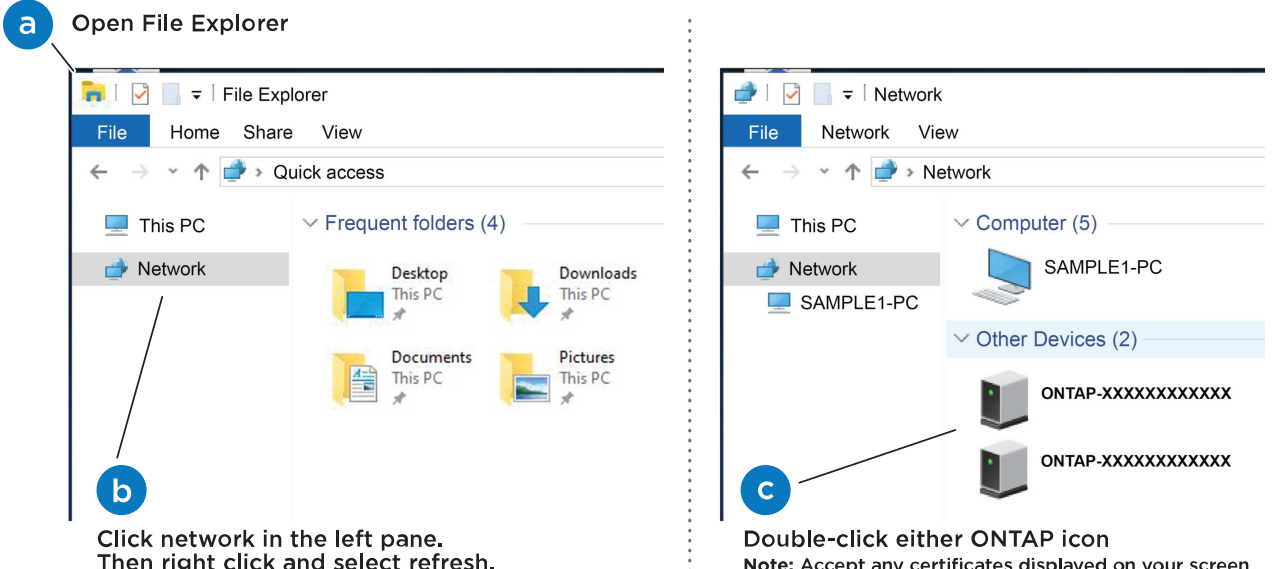

- a. エクスプローラを開きます。
- b. 左側のペインで、 **Network** をクリックします。
- c. 右クリックし、 \* 更新 \* を選択します。

d. いずれかの ONTAP アイコンをダブルクリックし、画面に表示された証明書を受け入れます。

 $\left( \begin{array}{c} 1 \end{array} \right)$ XXXXXは、ターゲットノードのプラットフォームシリアル番号です。

System Manager が開きます。

オプション**2**:ネットワーク検出が有効になっていない

ラップトップでネットワーク検出が有効になっていない場合は、ONTAPコマンドラインインターフェイ ス(CLI)のクラスタセットアップウィザードを使用して設定とセットアップを完了します。

作業を開始する前に

ラップトップがシリアルコンソールポートに接続され、コントローラの電源がオンになっていることを 確認します。手順については'を参照して ["](#page-16-0)[コントローラの電源をオンにします](#page-16-0)["](#page-16-0) ください

手順

いずれかのノードに初期ノード管理 IP アドレスを割り当てます。

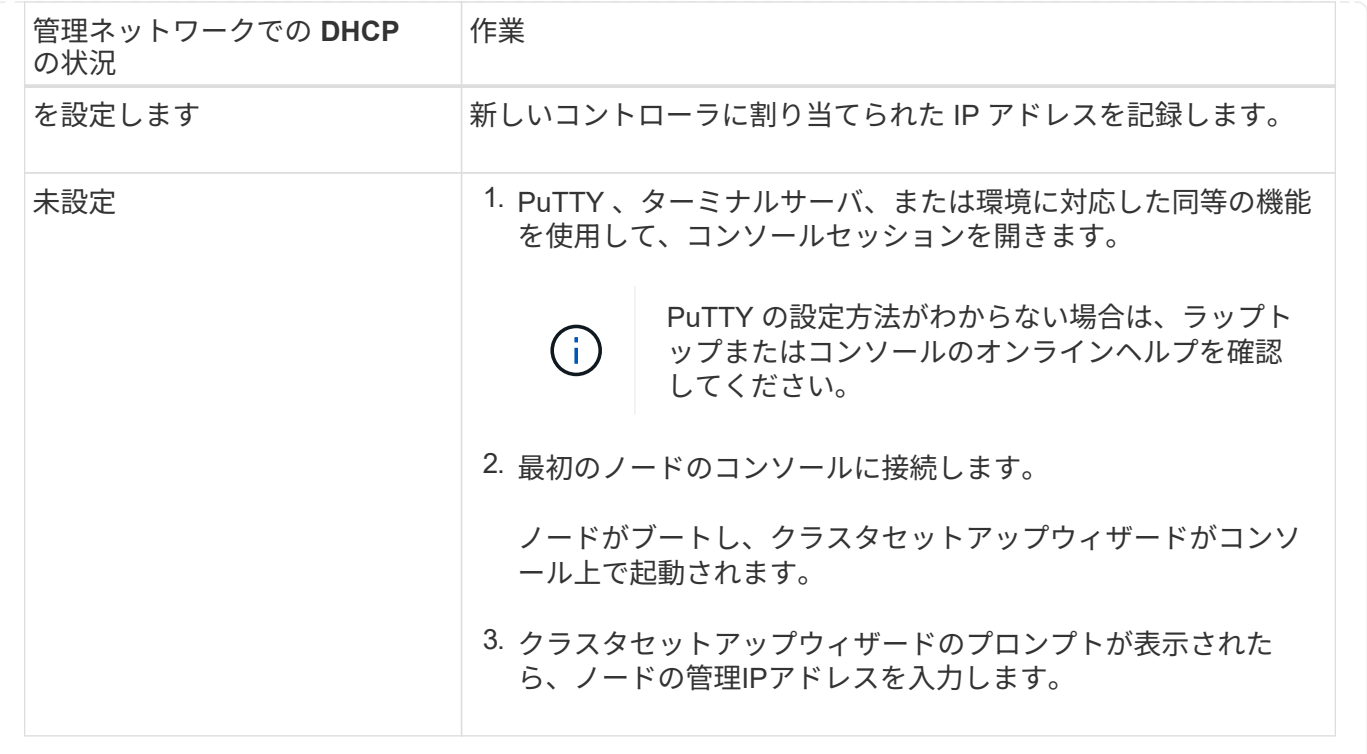

#### 手順**3**:クラスタを構成する

NetAppでは、System Managerを使用して新しいクラスタをセットアップすることを推奨しています。セット アップ手順については、を参照してください ["System Manager](https://docs.netapp.com/us-en/ontap/task_configure_ontap.html)[を使用して](https://docs.netapp.com/us-en/ontap/task_configure_ontap.html)[新](https://docs.netapp.com/us-en/ontap/task_configure_ontap.html)[しいクラスタに](https://docs.netapp.com/us-en/ontap/task_configure_ontap.html)[ONTAP](https://docs.netapp.com/us-en/ontap/task_configure_ontap.html)[を設定し](https://docs.netapp.com/us-en/ontap/task_configure_ontap.html) [ます](https://docs.netapp.com/us-en/ontap/task_configure_ontap.html)["](https://docs.netapp.com/us-en/ontap/task_configure_ontap.html) 。

System Managerでは、ノード管理IPアドレスの割り当て、クラスタの初期化、ローカル階層の作成、プロト コルの設定、接続されたストレージの初期プロビジョニングなど、クラスタのセットアップと設定のワークフ ローをシンプルかつ簡単に実行できます。

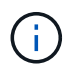

クラスタが初期化されたら、をダウンロードしてを実行し、 ["Active IQ Config Advisor"](https://mysupport.netapp.com/site/tools/tool-eula/activeiq-configadvisor) セット アップを確認します。

Copyright © 2024 NetApp, Inc. All Rights Reserved. Printed in the U.S.このドキュメントは著作権によって保 護されています。著作権所有者の書面による事前承諾がある場合を除き、画像媒体、電子媒体、および写真複 写、記録媒体、テープ媒体、電子検索システムへの組み込みを含む機械媒体など、いかなる形式および方法に よる複製も禁止します。

ネットアップの著作物から派生したソフトウェアは、次に示す使用許諾条項および免責条項の対象となりま す。

このソフトウェアは、ネットアップによって「現状のまま」提供されています。ネットアップは明示的な保 証、または商品性および特定目的に対する適合性の暗示的保証を含み、かつこれに限定されないいかなる暗示 的な保証も行いません。ネットアップは、代替品または代替サービスの調達、使用不能、データ損失、利益損 失、業務中断を含み、かつこれに限定されない、このソフトウェアの使用により生じたすべての直接的損害、 間接的損害、偶発的損害、特別損害、懲罰的損害、必然的損害の発生に対して、損失の発生の可能性が通知さ れていたとしても、その発生理由、根拠とする責任論、契約の有無、厳格責任、不法行為(過失またはそうで ない場合を含む)にかかわらず、一切の責任を負いません。

ネットアップは、ここに記載されているすべての製品に対する変更を随時、予告なく行う権利を保有します。 ネットアップによる明示的な書面による合意がある場合を除き、ここに記載されている製品の使用により生じ る責任および義務に対して、ネットアップは責任を負いません。この製品の使用または購入は、ネットアップ の特許権、商標権、または他の知的所有権に基づくライセンスの供与とはみなされません。

このマニュアルに記載されている製品は、1つ以上の米国特許、その他の国の特許、および出願中の特許によ って保護されている場合があります。

権利の制限について:政府による使用、複製、開示は、DFARS 252.227-7013(2014年2月)およびFAR 5252.227-19(2007年12月)のRights in Technical Data -Noncommercial Items(技術データ - 非商用品目に関 する諸権利)条項の(b)(3)項、に規定された制限が適用されます。

本書に含まれるデータは商用製品および / または商用サービス(FAR 2.101の定義に基づく)に関係し、デー タの所有権はNetApp, Inc.にあります。本契約に基づき提供されるすべてのネットアップの技術データおよび コンピュータ ソフトウェアは、商用目的であり、私費のみで開発されたものです。米国政府は本データに対 し、非独占的かつ移転およびサブライセンス不可で、全世界を対象とする取り消し不能の制限付き使用権を有 し、本データの提供の根拠となった米国政府契約に関連し、当該契約の裏付けとする場合にのみ本データを使 用できます。前述の場合を除き、NetApp, Inc.の書面による許可を事前に得ることなく、本データを使用、開 示、転載、改変するほか、上演または展示することはできません。国防総省にかかる米国政府のデータ使用権 については、DFARS 252.227-7015(b)項(2014年2月)で定められた権利のみが認められます。

#### 商標に関する情報

NetApp、NetAppのロゴ、<http://www.netapp.com/TM>に記載されているマークは、NetApp, Inc.の商標です。そ の他の会社名と製品名は、それを所有する各社の商標である場合があります。